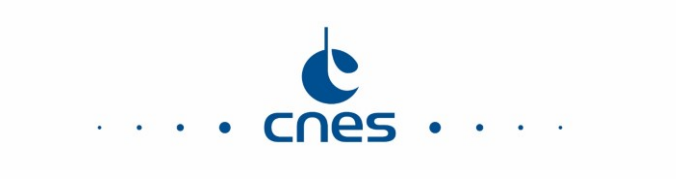

# Présentation de la signature électronique avec la plateforme des achats du CNES

Cette fiche a pour objectif de vous quider sur le fonctionnement de la signature électronique des contrats avec la plateforme de dématérialisation des procédures d'achats du Centre National d'Etudes Spatiales.

Vous y trouverez les informations suivantes :

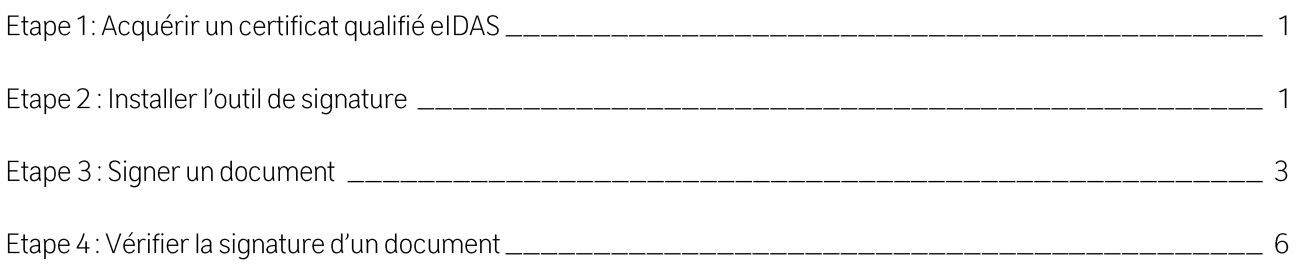

# Etape 1: Acquérir un certificat qualifié el DAS

La Commande Publique impose l'utilisation d'un certificat de signature électronique qualifié au sens du règlement n°910/2014 « elDAS » pour la signature électronique. Il existe de nombreux fournisseurs, référencés sur le site suivant de l'Union Européenne : https://esignature.ec.europa.eu/efda/tl-browser/#/screen/home Il faut s'adresser à un fournisseur proposant des certificats de signature électronique qualifié (Qualified certificate for electronic signature) Le certificat électronique qualifié se présente sous la forme d'une clef USB, remise en main propre par le fournisseur ou via un mandataire. Le processus de fourniture pouvant être long, il est fortement conseillé de se

renseigner par avance auprès des différents fournisseurs pour trouver le plus adéquat.

# Etape 2 : Installer l'outil de signature

L'outil Mon Assistant Marchés Publics téléchargeable sur la plateforme permet de réaliser des signatures électroniques avec votre certificat électronique qualifié el DAS.

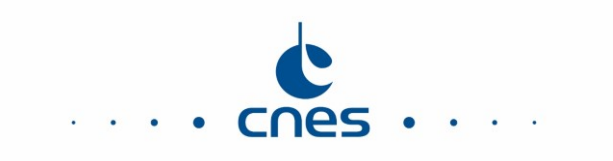

Pour l'installer, vous devez vous rendre sur la page Signer un document de la plateforme, directement accessible à l'adresse suivante: https://marches.cnes.fr/entreprise/signer-document Cliquez sur le lien Afficher plus d'informations (comme indiqué ci-après).

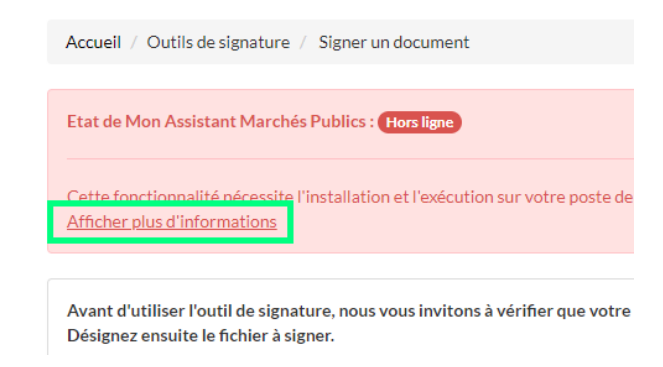

#### Dans la fenêtre, cliquez sur Cas 1: vous n'avez pas encore téléchargé l'application Mon Assistant Marchés

Publics pour déplier cette rubrique (comme indiqué ci-après) et téléchargez l'application correspondant à votre ordinateur: Windows, MacOs ou Linux.

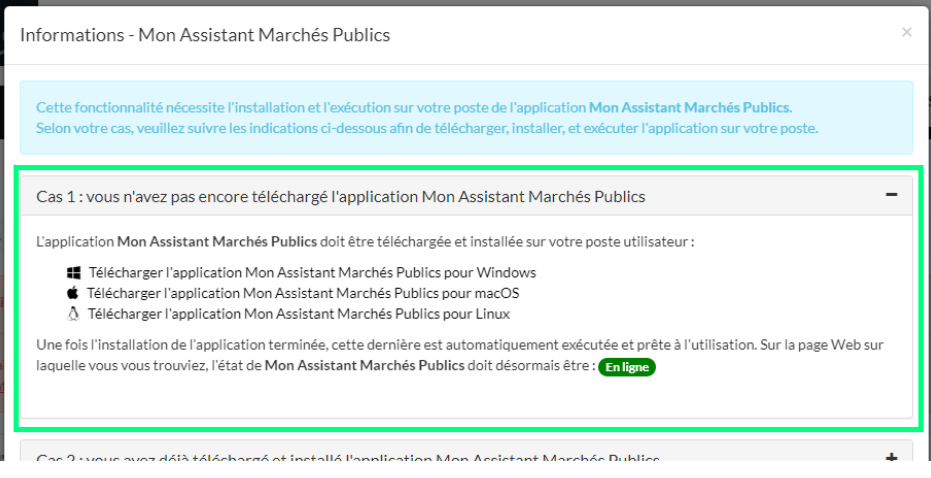

Une fois le fichier téléchargé, il faut cliquer dessus pour lancer l'installation.

A la fin de l'installation, l'application Mon Assistant Marchés Publics se lance automatiquement (comme indiqué ci-après).

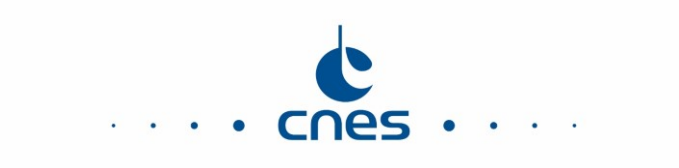

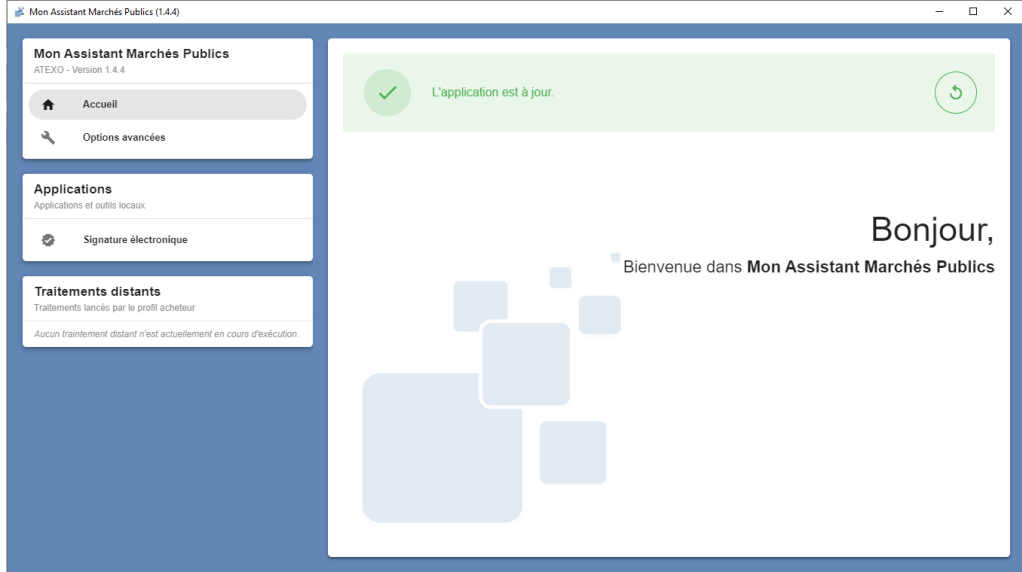

Une fois que l'application est installé, vous pourrez la retrouver dans la liste des applications installées sur votre poste sous le nom Mon Assistant Marchés Publics.

#### Utilisation sur MacOS « Impossible d'ouvrir Mon Assistant Marchés Publics »

En cas de blocage du lancement de l'application sur MacOS, veuillez-vous référer au paragraphe « Si vous souhaitez ouvrir une app qui n'a pas été authentifiée ou qui provient d'un développeur non identifié » de la note https://support.apple.com/fr-fr/HT202491

### **Etape 3: Signer un document**

Pour signer un document, vous devez vous rendre sur la page Signer un document de la plateforme, directement accessible à l'adresse suivante : https://marches.cnes.fr/entreprise/signer-document

Si l'application Mon Assistant Marchés Publics n'est pas démarrée, vous aurez un message d'avertissement en rouge. Il vous faut lancer l'application Mon Assistant Marchés Publics.

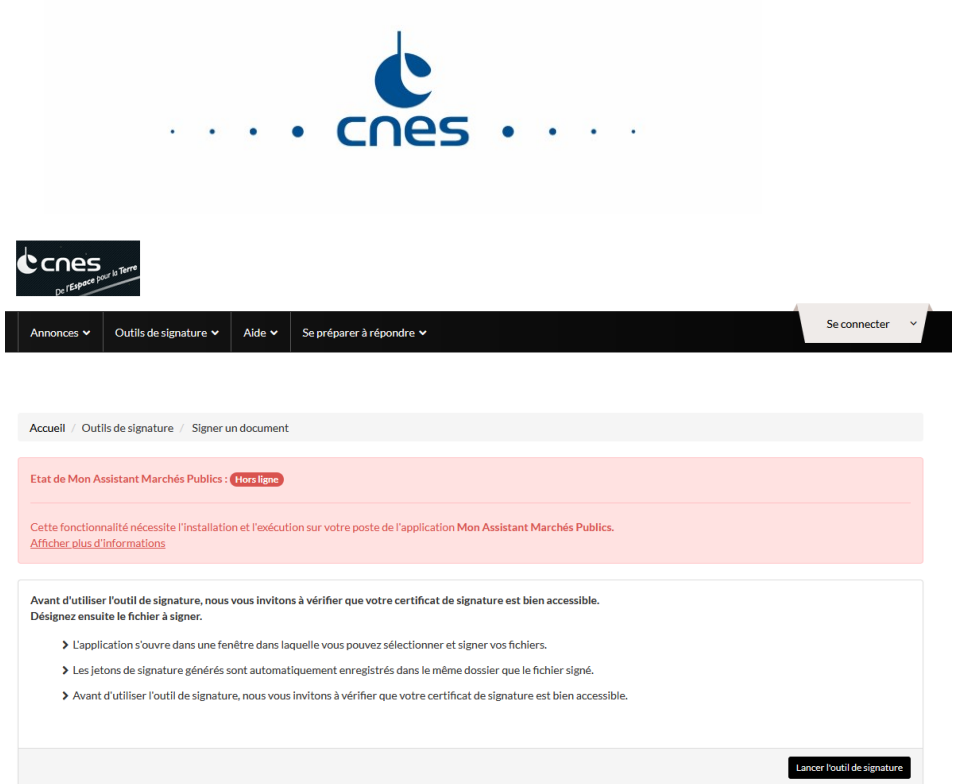

Lorsque l'application Mon Assistant Marchés Publics est démarrée, le message d'information est vert. Vous pouvez cliquer sur le bouton Lancer l'outil de signature

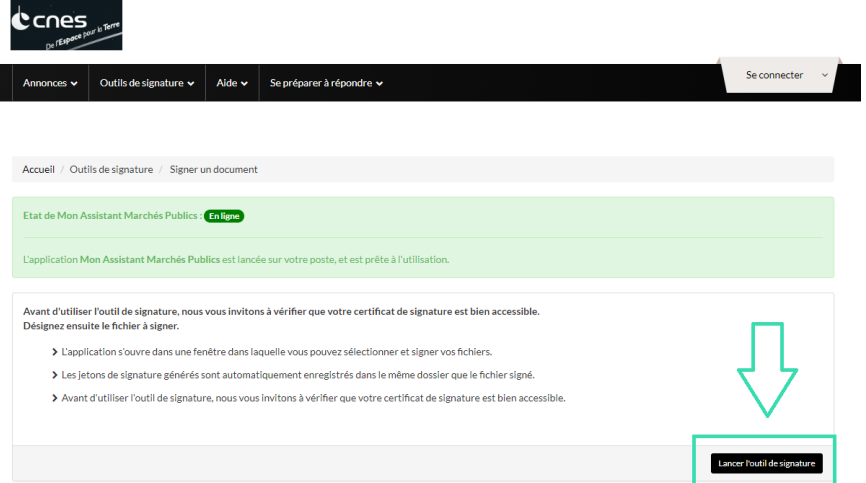

L'application Mon Assistant Marchés Publics est affichée au premier plan.

Un message d'information vous rappelle que vous devez brancher la clef USB contenant votre certificat électronique qualifié.

Cliquez en bas à droite sur le bouton Etape suivante.

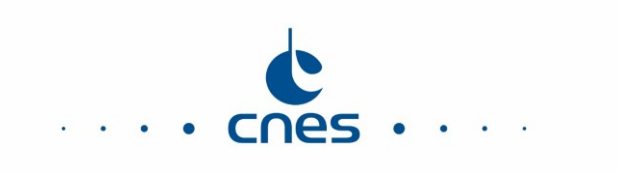

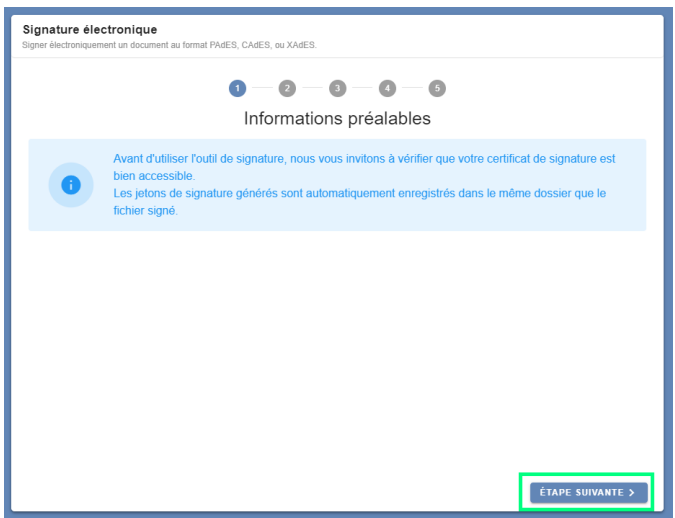

Sur l'écran suivant, cliquez sur le bouton Ajouter un fichier.

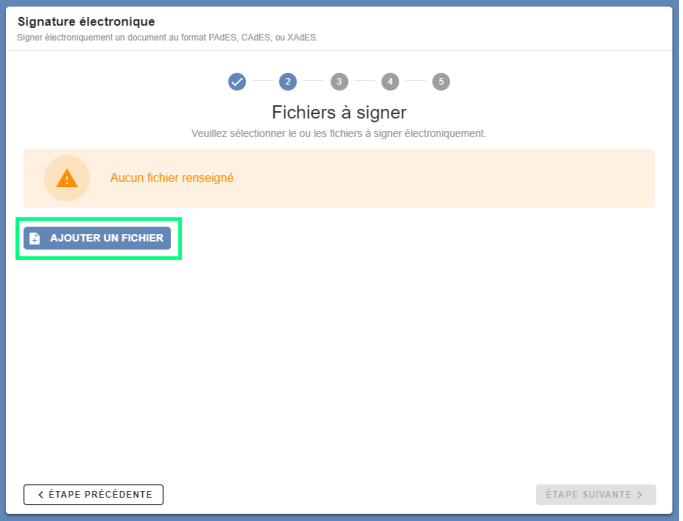

Sélectionnez le contrat (exemple ci-après : Contrat.pdl) et cliquez sur le bouton Etape suivante.

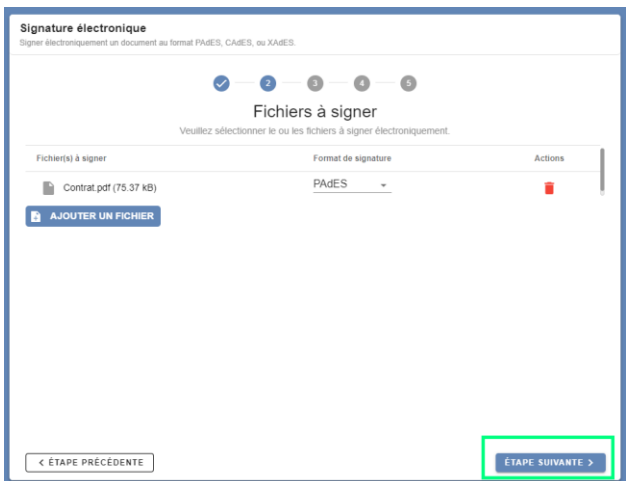

Cochez la case correspondant au certificat électronique et cliquez sur le bouton Etape suivante.

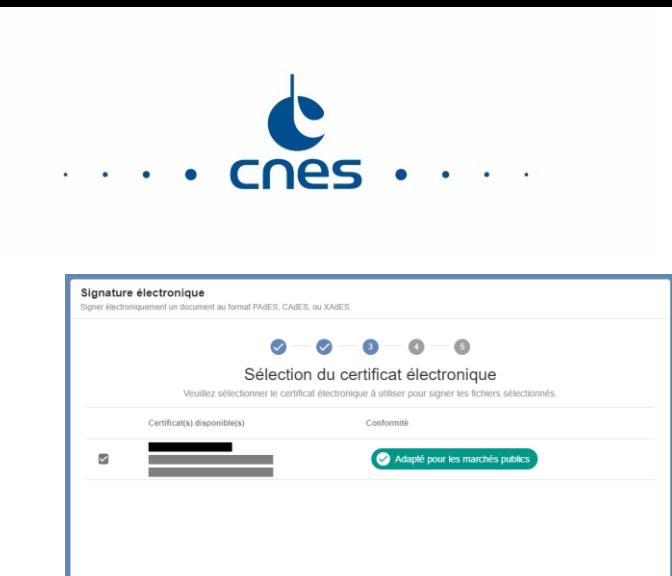

< ÉTAPE PRÉCÉDENTE **ÉTAPE SUIVANTE >** Une fenêtre doit apparaitre demandant le code de votre certificat électronique. Puis la signature est effectuée. Le fichier généré correspondant au fichier signé. La date et l'heure de signature, ainsi que la mention Signature 1

sont ajoutées au nom du fichier : Contrat - 20220523153301 - Signature 1.pdf

En cliquant sur l'icône répertoire, vous accédez directement au répertoire.

Cliquez en bas à droite sur le bouton Terminer et fermer pour revenir à l'écran d'origine. Puis cliquez sur la croix (en haut à droite de la fenêtre) pour fermer l'application Mon Assistant Marchés Publics.

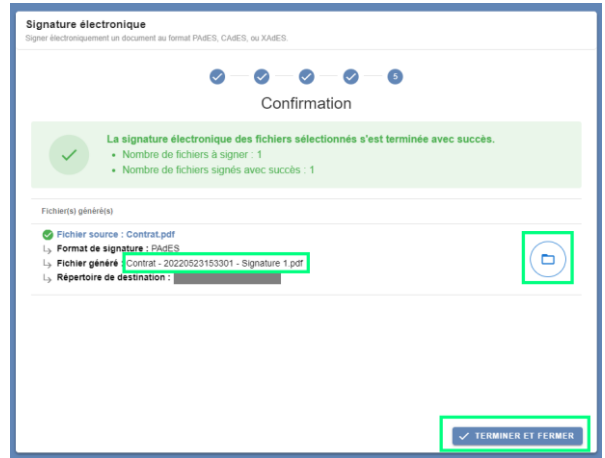

### Etape 4 : Vérifier la signature d'un document

En suivant les étapes précédentes, vous obtenez un document signé. Si vous souhaitez vérifier que la signature est valide, vous pouvez vous rendre sur la page Vérifier la signature de la plateforme, directement accessible à l'adresse suivante: https://marches.cnes.fr/?page=Entreprise.VerifierSignature Cliquez sur le bouton Parcourir.

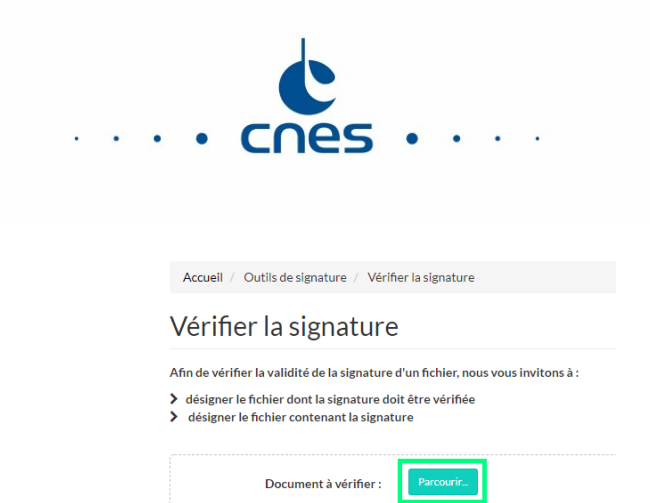

Sélectionnez le contrat signé (exemple ci-après : Contrat - 20220523153301 - Signature 1.pdf).

Le document est automatiquement contrôlé. Les points suivants sont contrôlés:

- Présence et vérification d'une ou plusieurs signatures électroniques  $\bullet$
- Vérification que le document est intègre (absence de modification si le document d'origine porte déjà une  $\bullet$ signature)
- Dans la rubrique *Informations complémentaires*, il est indiqué que le certificat de signature utilisé est  $\bullet$ bien du niveau requis: qualifié elDAS.

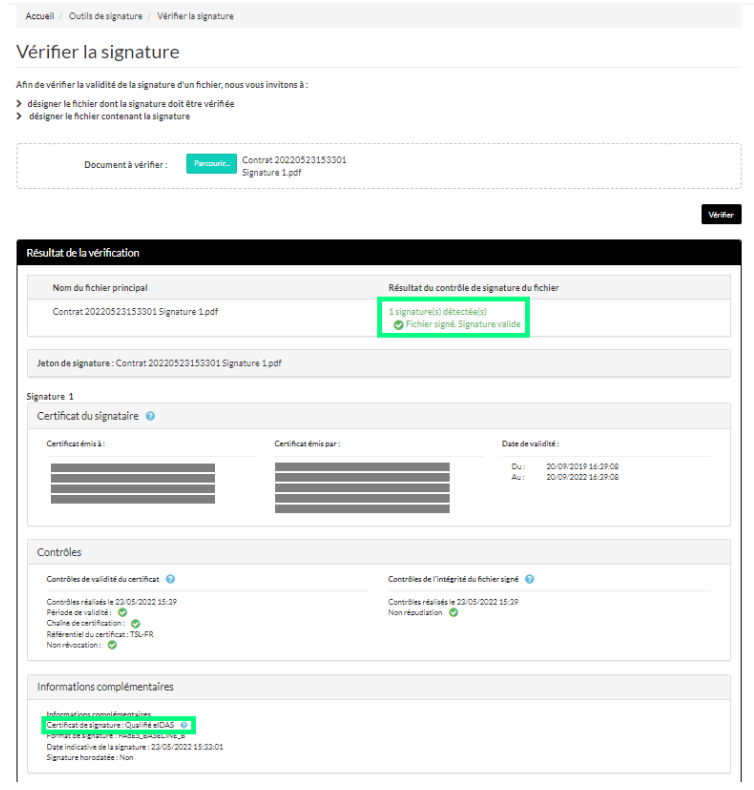